# Technical Tip<br>TT-0411406a -- Information -- 29-Nov-2004

# NØRTEL

## <span id="page-0-0"></span>Alteon Basic Firewall Load Balancing. Sample Configuration

## **Contents:**

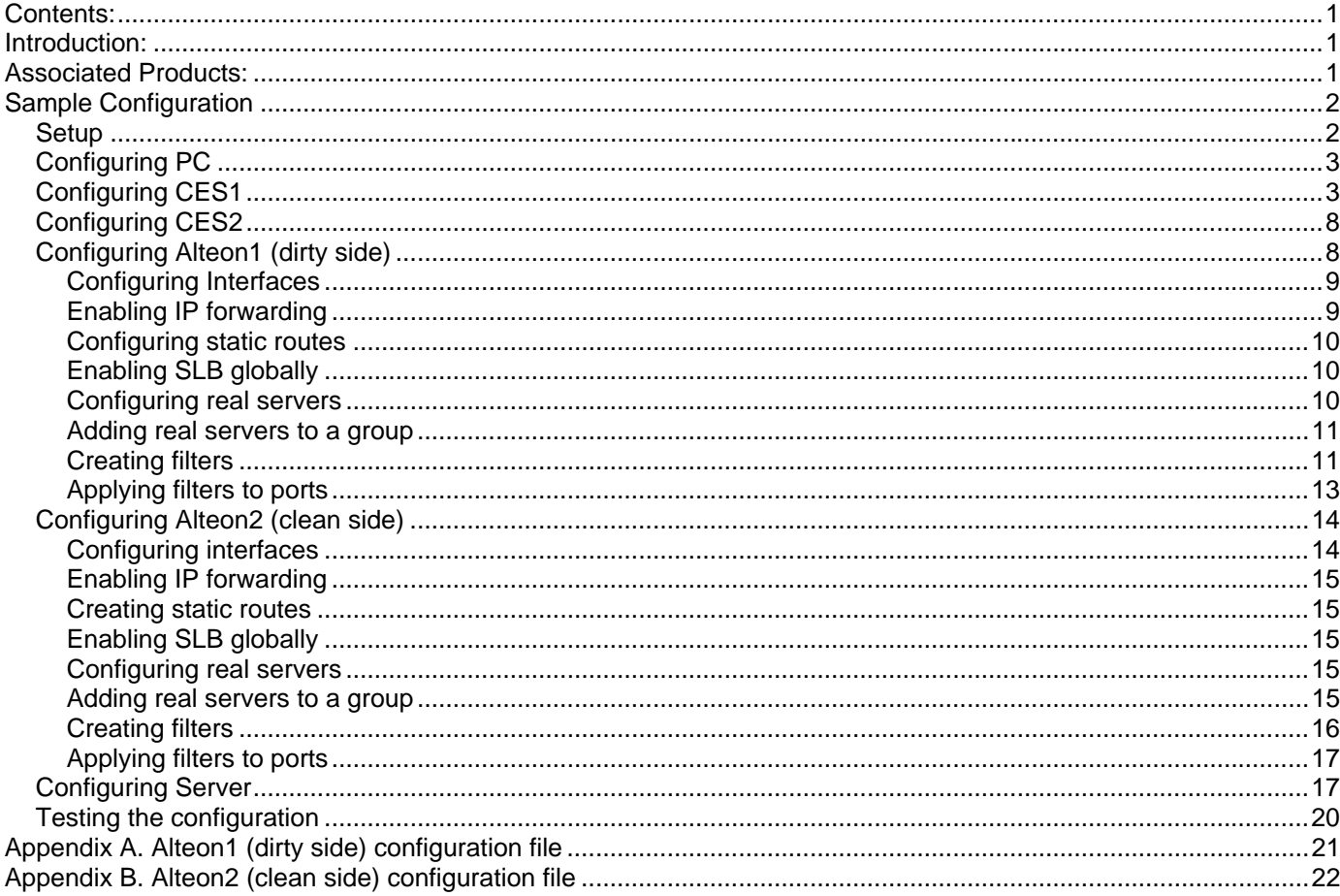

## Introduction:

This document shows a sample basic firewall load balancing configuration using two WebOS switches.

## **Associated Products:**

The information in this document is intended to be used with the following product(s) with the indicated software or hardware revisions:

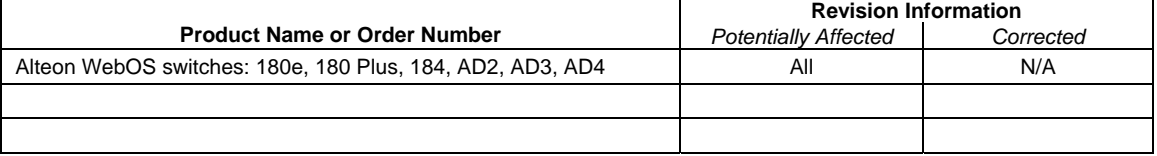

## <span id="page-1-0"></span>**Sample Configuration**

## **Setup**

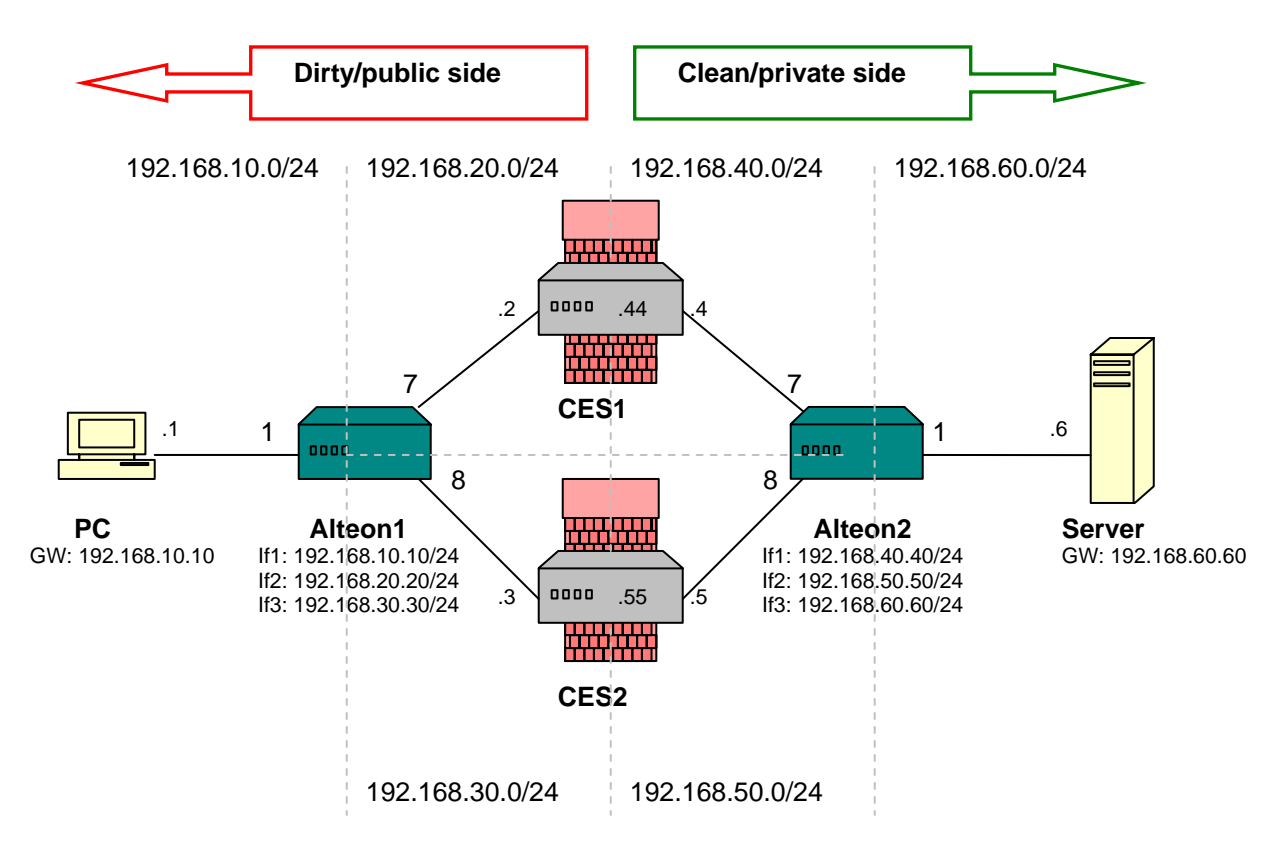

**PC** – Windows 2000 workstation, IP address 192.168.10.1/24;

**Alteon1** – Alteon WebOS switch AD3, interface 1 192.168.10.10/24; interface 2 192.168.20.20/24; interface 3 192.168.30.30/24;

**CES1** – Contivity Secure IP Services Gateway acting as a firewall only, management IP 192.168.40.44/24, private IP 192.168.40.4/24, public IP 192.168.20.2/24;

**CES2** - Contivity Secure IP Services Gateway acting as a firewall only, management IP 192.168.50.55/24, private IP 192.168.50.5/24, public IP 192.168.30.3/24;

**Alteon2** – Alteon WebOS switch AD3, interface 1 192.168.40.40/24; interface 2 192.168.50.50/24; interface 3 192.168.60.60/24;

**Server** – Windows 2000 workstation with FTP service enabled, IP address 192.168.60.6/24.

The goal of the configuration is to setup a basic firewall load balancing.

### <span id="page-2-0"></span>**Configuring PC**

Configure IP address on PC with a default gateway pointing to Alteon1:

C:\>**ipconfig** Windows 2000 IP Configuration Ethernet adapter Local Area Connection: Connection-specific DNS Suffix . : **IP Address. . . . . . . . . . . . : 192.168.10.1 Subnet Mask . . . . . . . . . . . : 255.255.255.0 Default Gateway . . . . . . . . . : 192.168.10.10** 

#### **Configuring CES1**

- 1. Configure addresses for the management (192.168.40.44/24), private (192.168.40.4/24) and public (192.168.20.2/24) interfaces.
	- a) Login to the Contivity (the default administrator username (admin) and password (setup) were used in this example):

Welcome to the Contivity Secure IP Services Gateway Copyright (c) 1999-2004 Nortel Networks, Inc. Version: V05 00.058<br>Creation date: Apr 19 200 Apr 19 2004, 20:54:20 Date: 04/21/2004<br>Unit Serial Number: 18492 Unit Serial Number:

Please enter the administrator's user name: **admin** Please enter the administrator's password:

b) The **Main Menu** appears.

c) Enter **1** menu choice to configure IP addresses for the interfaces:

Main Menu: System is currently in NORMAL mode.

 1) Interfaces 2) Administrator 3) Default Private Route Menu 4) Default Public Route Menu 5) Create A User Control Tunnel(IPsec) Profile 6) Restricted Management Mode FALSE 7) Allow HTTP Management 8) Firewall Options 9) Shutdown B) System Boot Options P) Configure Serial Port C) Controlled Crash L) Command Line Interface R) Reset System to Factory Defaults E) Exit, Save and Invoke Changes

Please select a menu choice (1 - 9,B,P,C,L,R,E): **1**

- d) The **Interface Menu** appears.
- e) Select **0** menu choice to configure IP addresses for the management and private interfaces:

```
- Interface Menu
```

```
 - Interface Menu
```
- 0) Slot 0, Port 1, Private LAN Interface IP Address = Subnet  $Mask = 0.0.0.0$ Speed/Duplex = AutoNegotiate
- 1) Slot 1, Port 1, Public LAN IP Address = Subnet Mask =  $0.0.0.0$ Speed/Duplex = AutoNegotiate
- R) Return to the Main Menu

```
Please select a menu choice: 0
```
f) Enter the **New IP Address** for the **Management** interface (192.168.40.44), private **Interface** (192.168.40.4), **New Subnet Mask** (255.255.255.0), leave the speed to default by clicking enter at the **Speed/Duplex** menu:

```
0) Slot 0, Port 1, Private LAN 
          Interface IP Address = 
         Subnet Mask = 0.0.0.0 Speed/Duplex = AutoNegotiate 
    * Type 0.0.0.0 to delete. 
     Just type <CR> to skip.
          Old Management IP Address = 
          New Management IP Address* = 192.168.40.44
          Old Interface IP Address = 
          New Interface IP Address* = 192.168.40.4
         Old Subnet Mask = 0.0.0.0 New Subnet Mask = 255.255.255.0
          Old Speed/Duplex = AutoNegotiate 
          1) AutoNegotiate (Default) 
         2) 100Mbs-FullDuplex<br>3) 100Mbs-HalfDuplex
         3) 100Mbs-HalfDuplex<br>4) 10Mbs-FullDuplex
                4) 10Mbs-FullDuplex 
          5) 10Mbs-HalfDuplex 
          <CR>) Leave unchanged 
          Please select a menu choice (1-5, <CR>):
```
- g) The interface is configured.
- h) Review the settings and enter **1** to configure public IP address:

```
- Interface Menu
```

```
 0) Slot 0, Port 1, Private LAN 
         Management IP Address = 192.168.40.44, ( Subnet Mask = 255.255.255.0 ) 
         Interface IP Address = 192.168.40.44 
         Subnet Mask = 255.255.255.0 
         Speed/Duplex = AutoNegotiate 
    1) Slot 1, Port 1, Public LAN 
         IP Address = 
        Subnet Mask = 0.0.0.0 Speed/Duplex = AutoNegotiate 
    R) Return to the Main Menu 
Please select a menu choice: 1
```
i) Enter the IP address for the public interface (192.168.20.2), enter mask for the interface (255.255.255.0), leave the speed to default by clicking Enter:

```
1) Slot 1, Port 1, Public LAN 
 IP Address = 
        Subnet Mask = 0.0.0.0 Speed/Duplex = AutoNegotiate 
   * Type 0.0.0.0 to delete. 
     Just type <CR> to skip.
        Old IP Address = 
        New IP Address* = 192.168.20.2
        Old Subnet Mask = 0.0.0.0 
        New Subnet Mask = 255.255.255.0
        Old Speed/Duplex = AutoNegotiate 
        1) AutoNegotiate (Default) 
        2) 100Mbs-FullDuplex 
        3) 100Mbs-HalfDuplex 
         4) 10Mbs-FullDuplex 
         5) 10Mbs-HalfDuplex 
         <CR>) Leave unchanged 
       Please select a menu choice (1-5, <CR>):
```
j) The **Interface Menu** reappears, review the configuration and enter **R** (r) to return to the main menu:

```
- Interface Menu 
    0) Slot 0, Port 1, Private LAN 
         Management IP Address = 192.168.40.44, ( Subnet Mask = 255.255.255.0 ) 
         Interface IP Address = 192.168.40.4 
         Subnet Mask = 255.255.255.0 
         Speed/Duplex = AutoNegotiate 
    1) Slot 1, Port 1, Public LAN 
         IP Address = 192.168.20.2 
         Subnet Mask = 255.255.255.0 
         Speed/Duplex = AutoNegotiate 
    R) Return to the Main Menu 
Please select a menu choice: r
   2. Once in the Main Menu, select option L (l) to enter CLI mode: 
Main Menu: System is currently in NORMAL mode. 
      1) Interfaces
```

```
 2) Administrator 
 3) Default Private Route Menu 
 4) Default Public Route Menu 
 5) Create A User Control Tunnel(IPsec) Profile 
 6) Restricted Management Mode FALSE 
7) Allow HTTP Management TRUE
 8) Firewall Options 
 9) Shutdown 
 B) System Boot Options 
 P) Configure Serial Port 
 C) Controlled Crash 
 L) Command Line Interface 
 R) Reset System to Factory Defaults 
 E) Exit, Save and Invoke Changes
```
Please select a menu choice (1 - 9,B,P,C,L,R,E): **l**

3. Enable privileged mode and provide the appropriate administrator password:

CES>**enable** Password: CES#

4. Enter configuration menu:

```
CES#configure terminal
Enter configuration commands, one per line. End with Ctrl/z. 
CES(config)#
```
5. Configure static route to 192.168.60.0/24 network via Alteon2 interface 2 IP 192.168.40.40:

CES(config)#**ip route 192.168.60.0 255.255.255.0 192.168.40.40 ena** 

6. Configure static route to 192.168.10.0/24 network via Alteon1 interface 2 192.168.20.20:

CES(config)#**ip route 192.168.10.0 255.255.255.0 192.168.20.20 ena**

- 7. For Contivity to pass traffic between private and public sides, interface filters or Contivity Stateful Firewall should be enabled. Interface filters will be enabled in this example with permit all rule.
	- a) Enter private interface configuration menu:

```
CES(config)#interface fastEthernet 0/1
CES(config-if)#
```
b) Enable permit all filter on interface and exit private interface configuration menu:

```
CES(config-if)#filter "permit all"
CES(config-if)#exit
CES(config)#
```
c) Enter public interface configuration menu, enable permit all filter on public interface and exit the public interface configuration menu:

```
CES(config)#interface fastEthernet 1/1
CES(config-if)#filter "permit all" 
CES(config-if)#exit
CES(config)#
```
d) Enable interface filters globally on CES:

CES(config)#**firewall contivity** Restart CES for firewall changes to take effect !!

8. CES should be restarted in other for the interface filters to be enabled. Exit the configuration mode and reboot CES:

```
CES(config)#exit
CES#reload
Reload: Scheduled Shutdown 
Reload Explanation: 
After Shutdown: RESTART 
Disable New Logins: No 
Disable Logins after Restart: No 
Boot Mode: NORMAL 
Config File: latest 
Boot Drive: /ide0/ 
%Proceed with reload? (y/n)y
%Proceeding with reload…
```
#### <span id="page-7-0"></span>**Configuring CES2**

1. Configure IP addresses for the management (192.168.50.55/24), private (192.168.50.5/24) and public (192.168.30.3/24) interfaces in the same manner they were configured for CES1:

```
- Interface Menu
```

```
 0) Slot 0, Port 1, Private LAN
      Management IP Address = 192.168.50.55, ( Subnet Mask = 255.255.255.0 ) 
      Interface IP Address = 192.168.50.5
      Subnet Mask = 255.255.255.0
      Speed/Duplex = AutoNegotiate 
 1) Slot 1, Port 1, Public LAN
      IP Address = 192.168.30.3
      Subnet Mask = 255.255.255.0
      Speed/Duplex = AutoNegotiate
```
- R) Return to the Main Menu
- 2. Enter configuration mode and add private default route via Alteon2 interface 3 (192.168.50.50) and public default route via Alteon1 interface 3 (192.168.30.30):

CES(config)#**ip route 192.168.10.0 255.255.255.0 192.168.30.30 ena**  CES(config)#**ip route 192.168.60.0 255.255.255.0 192.168.50.50 ena**

Enable interface filters with "permit all" filter applied to all interfaces in the same manner it was done for CES1.

#### **Configuring Alteon1 (dirty side)**

Note: configuration has been started from factory default settings.

1. Login to the switch.

```
Enter password: 
System Information at 11:05:11 Wed Apr 21, 2004 
Alteon AD3 
sysName: 
sysLocation: 
. . .
```
2. Select **n** to not run the setup script:

The switch is booted with factory default configuration. To ease the configuration of the switch, a "Set Up" facility which will prompt you with those configuration items that are essential to the operation of the switch is provided. Would you like to run "Set Up" to configure the switch? [y/n] **n**

## <span id="page-8-0"></span>**Configuring Interfaces**

1. Configure interface 1. Set mask (255.255.255.0), address (192.168.10.10) and enable interface:

>> Main# **/cfg/ip/if 1/mask 255.255.255.0/addr 192.168.10.10/ena** Current subnet mask: 0.0.0.0 New pending subnet mask: 255.255.255.0 Current IP address: 0.0.0.0 New pending IP address: 192.168.10.10 Pending new broadcast address: 192.168.10.255 Current status: disabled<br>New status: enabled New status:

2. Configure interface 2. Set mask (255.255.255.0), address (192.168.20.20) and enable interface:

>> IP Interface 1# **/cfg/ip/if 2/mask 255.255.255.0/addr 192.168.20.20/ena**  Current subnet mask: New pending subnet mask: 255.255.255.0 Current IP address: 0.0.0.0 New pending IP address: 192.168.20.20 Pending new broadcast address: 192.168.20.255 Current status: disabled New status: enabled

3. Configure interface 3. Set mask (255.255.255.0), address (192.168.30.30) and enable interface:

>> IP Interface 2# **/cfg/ip/if 3/mask 255.255.255.0/addr 192.168.30.30/ena**  Current subnet mask: New pending subnet mask: 255.255.255.0 Current IP address: 0.0.0.0 New pending IP address: 192.168.30.30 Pending new broadcast address: 192.168.30.255 Current status: disabled<br>New status: enabled New status:

4. Apply the changes:

>> IP Interface 3# **apply** ------------------------------------------------------------------ Apply complete; don't forget to "save" updated configuration.

## **Enabling IP forwarding**

Enable IP forwarding between interfaces:

>> IP Interface 3# **/cfg/ip/frwd/on** Current status: ON New status: ON

#### <span id="page-9-0"></span>**Configuring static routes**

1. Define static routes to:

192.168.40.0/24 network via CES1 public IP (192.168.20.2) using Alteon1 interface 2; 192.168.50.0/24 network via CES2 public IP (192.168.30.3) using Alteon1 interface 3:

>> IPForwarding# **/cfg/ip/route/add 192.168.40.0 255.255.255.0 192.168.20.2 2**  >> IP Static Route# **/cfg/ip/route/add 192.168.50.0 255.255.255.0 192.168.30.3 3** 

2. Apply the changes:

>> IP Static Route# apply Apply complete; don't forget to "save" updated configuration.

#### **Enabling SLB globally**

Enable SLB globally on Alteon1:

>> IP Static Route# **/cfg/slb/on** Current status: OFF New status: ON

#### **Configuring real servers**

1. Configure and enable Alteon2 interfaces (interface 1 – 192.168.40.40 and interface 2 – 192.168.50.50) as real servers (real 1 and real 2):

>> Layer 4# **/cfg/slb/real 1/rip 192.168.40.40/ena** Current real server IP address: 0.0.0.0 New pending real server IP address: 192.168.40.40

Warning: server did not respond to ping. Current status: disabled New status: enabled

>> Real server 1 # **/cfg/slb/real 2/rip 192.168.50.50/ena** Current real server IP address: 0.0.0.0 New pending real server IP address: 192.168.50.50

Warning: server did not respond to ping. Current status: disabled New status: enabled

2. Apply the changes:

>> Real server 2 # **apply** ------------------------------------------------------------------

Apply complete; don't forget to "save" updated configuration.

#### <span id="page-10-0"></span>**Adding real servers to a group**

1. Create a group for real servers and add the created real servers to the group:

>> Real server 2 # **/cfg/slb/group 1/add 1/add 2** Real server 1 added to real server group 1. Real server 2 added to real server group 1.

2. Set metric hash:

>> Real server group 1# **metric hash** Current metric: least<br>New pending metric: hash New pending metric:

3. Set health to ICMP:

>> Real server group 1# **health icmp** Current health check type: tcp New pending health check type: icmp

#### **Creating filters**

- 1. Create a local access filter (filter 15 in this example) to allow PC access to its local network 192.168.10.0/24.
	- a) Enter filter configuration menu:

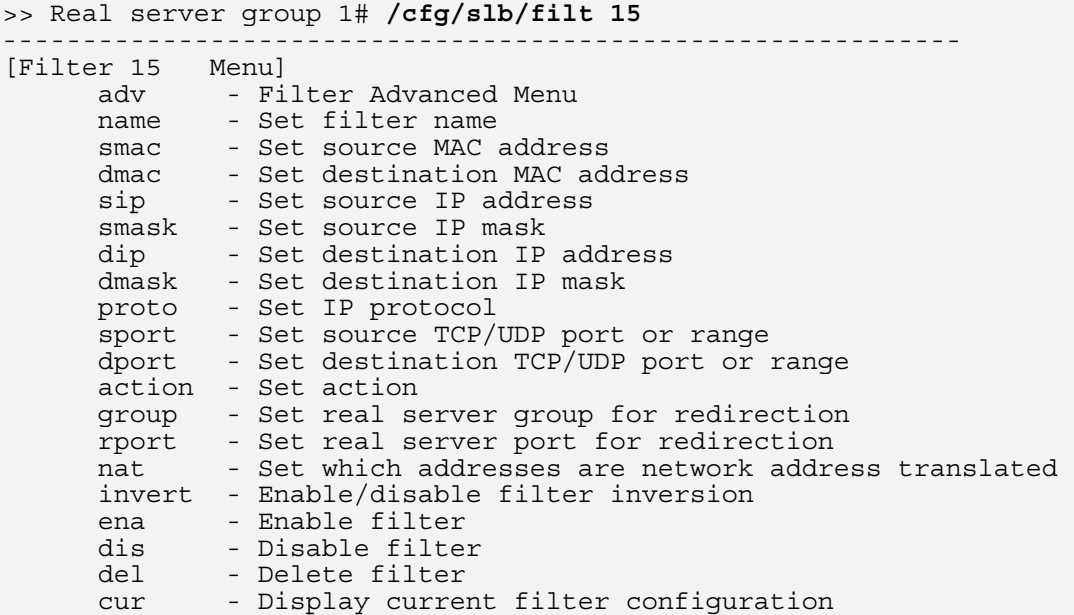

b) Set: source IP to any, destination IP to 192.168.10.0 network, destination mask to 255.255.255.0:

>> Filter 15 # **sip any/dip 192.168.10.0/dmask 255.255.255.0** Current source address: New pending source address: any Current destination address: any New pending destination address: 192.168.10.0<br>Current destination mask: 0.0.0.0 Current destination mask: New pending destination mask: 255.255.255.0

c) Set action to allow and enable the filter:

```
>> Filter 15 # action allow/ena
Current action: allow 
Pending new action: allow 
Current status: disabled 
New status: enabled
```
- 2. Create a redirection filter (filter 20) to redirect any other traffic to firewalls.
	- a) Enter filter 20 configuration menu:

>> Filter 15 # /cfg/slb/filt 20

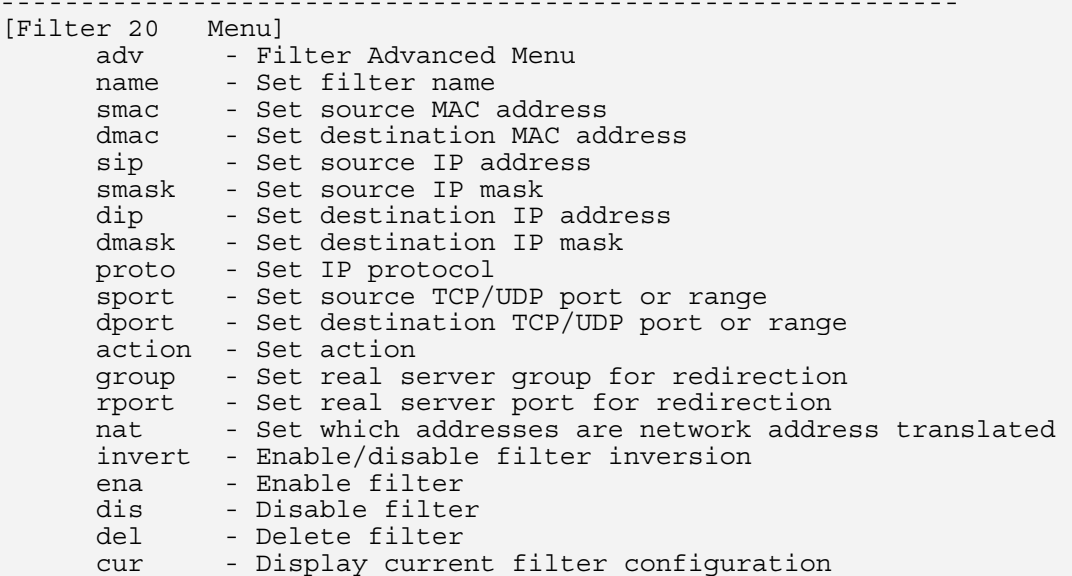

b) Set: Source IP to any, Destination IP to any, set action to redirection and enable the filter:

```
>> Filter 20 # sip any/dip any/action redir/ena
Current source address: any 
New pending source address: any 
Current destination address: any 
New pending destination address: any 
Current action: allow 
Pending new action: redir
Current status: disabled<br>New status: enabled
New status:
```
c) Enter advanced filter configuration mode and enable firewall load balancing hashing method:

```
>> Filter 20 # adv/fwlb ena
Current FWLB hash method: disabled 
New FWLB hash method:
```
3. Apply the changes:

>> Filter 20 # **apply** ------------------------------------------------------------------ Apply complete; don't forget to "save" updated configuration.

#### **Applying filters to ports**

1. Apply the created filters (filter 15 and filter 20) to the client's ingress port, in this configuration PC is connected to Alteon1 port 1, so both filters are applied to SLB port 1. Enter SLB port 1 configuration menu, add filter 15 and 20 and enable filtering on this port:

```
>> Filter 20 # /cfg/slb/port 1/add 15/add 20/filt ena
Filter 15 added to port 1. 
Filter 20 added to port 1. 
Current port 1 filtering: disabled 
New port 1 filtering: enabled
```
2. Apply the changes and save the configuration:

>> SLB port 1# apply/save

Apply complete; don't forget to "save" updated configuration. Request will first copy the FLASH "active" config to "backup", then overlay FLASH "active" with new config. Confirm saving to FLASH [y/n]: **y** New config successfully saved to FLASH. Switch is currently set to use factory default config block on next boot. Do you want to change that to the active config block?  $[y/n]$  **y** Next boot will use active config block.

#### <span id="page-13-0"></span>**Configuring Alteon2 (clean side)**

Note: configuration has been started from factory default settings.

1. Login to the switch.

```
Enter password: 
System Information at 11:05:11 Wed Apr 21, 2004 
Alteon AD3 
sysName: 
sysLocation: 
. . .
```
2. Select **n** to not run the setup script:

```
The switch is booted with factory default configuration. 
   To ease the configuration of the switch, a "Set Up" facility which 
   will prompt you with those configuration items that are essential 
   to the operation of the switch is provided. 
Would you like to run "Set Up" to configure the switch? [y/n] n
```
#### **Configuring interfaces**

1. Configure and enable interface 1 (192.168.40.40/24), interface 2 (192.168.50.50/24) and interface 3 (192.168.60.60/24):

```
>> Main# /cfg/ip/if 1/mask 255.255.255.0/addr 192.168.40.40/ena
Current subnet mask:
New pending subnet mask: 255.255.255.0 
Current IP address: 0.0.0.0 
New pending IP address: 192.168.40.40 
Pending new broadcast address: 192.168.40.255 
Current status: disabled 
New status: enabled
```
>> IP Interface 1# **/cfg/ip/if 2/mask 255.255.255.0/addr 192.168.50.50/ena**  Current subnet mask: 0.0.0.0 New pending subnet mask: 255.255.255.0 Current IP address: 0.0.0.0 New pending IP address: 192.168.50.50 Pending new broadcast address: 192.168.50.255 Current status: disabled<br>New status: enabled New status:

>> IP Interface 2# **/cfg/ip/if 3/mask 255.255.255.0/addr 192.168.60.60/ena**  Current subnet mask: 0.0.0.0 New pending subnet mask: 255.255.255.0 Current IP address: 0.0.0.0 New pending IP address: 192.168.60.60 Pending new broadcast address: 192.168.60.255 Current status: disabled New status: enabled

<span id="page-14-0"></span>2. Apply the changes:

```
>> IP Interface 3# apply
------------------------------------------------------------------ 
Apply complete; don't forget to "save" updated configuration.
```
#### **Enabling IP forwarding**

Enable IP forwarding between interfaces:

```
>> IP Interface 3# /cfg/ip/frwd/on
Current status: ON 
New status: ON
```
#### **Creating static routes**

- 1. Define static routes to:
	- 192.168.20.0/24 network via CES1 private IP (192.168.40.4) using Alteon2 interface 1; 192.168.30.0/24 network via CES2 private IP (192.168.50.5) using Alteon2 interface 2:

```
>> IP Forwarding# /cfg/ip/route/add 192.168.20.0 255.255.255.0 192.168.40.4 1 
>> IP Static Route# /cfg/ip/route/add 192.168.30.0 255.255.255.0 192.168.50.5 2
```
2. Apply the changes:

>> IP Static Route# apply Apply complete; don't forget to "save" updated configuration.

#### **Enabling SLB globally**

Enable SLB globally on Alteon2:

>> IP Static Route# **/cfg/slb/on** Current status: OFF New status: ON

#### **Configuring real servers**

Configure and enable Alteon1 interface 2 (192.168.20.20) and interface 3 (192.168.30.30) as real servers 1 and 2:

```
>> Layer 4# /cfg/slb/real 1/rip 192.168.20.20/ena
Current real server IP address: 0.0.0.0 
New pending real server IP address: 192.168.20.20
```
Warning: server did not respond to ping. Current status: disabled New status: enabled

>> Real server 1 # **/cfg/slb/real 2/rip 192.168.30.30/ena**  Current real server IP address: 0.0.0.0 New pending real server IP address: 192.168.30.30

Warning: server did not respond to ping. Current status: disabled<br>New status: enabled New status:

#### **Adding real servers to a group**

1. Create a real server group and add real server 1 and 2 to the group:

```
>> Real server 2 # /cfg/slb/group 1/add 1/add 2
Real server 1 added to real server group 1. 
Real server 2 added to real server group 1.
```
2. Set metric for the group to hash and set health to ICMP:

>> Real server group 1# **metric hash/health icmp** Current metric: leastconns New pending metric: hash Current health check type: tcp New pending health check type: icmp

3. Apply the changes:

>> Real server group 1# apply ------------------------------------------------------------------ Apply complete; don't forget to "save" updated configuration.

#### **Creating filters**

1. Create a local access filter (filter 15 in this example) to allow Server to have access to its local network 192.168.60.0/24:

```
>> Real server group 1# /cfg/slb/filt 15/sip any/dip 192.168.60.0/dmask 
255.255.255.0/action allow/ena 
Current source address: any 
New pending source address: any 
Current destination address: any 
New pending destination address: 192.168.60.0 
Current destination mask: 0.0.0.0 
New pending destination mask: 255.255.255.0 
Current action: allow 
Pending new action: allow 
Current status: disabled 
New status: enabled
```
2. Create a filter (filter 20) to redirect all the other traffic to firewalls:

```
>> Filter 15 # /cfg/slb/filt 20/sip any/dip any/action redir/ena
Current source address: any 
New pending source address: any 
Current destination address: any 
New pending destination address: any 
Current action: allow 
Pending new action: redir
Current status: disabled 
New status: enabled
```
<span id="page-16-0"></span>3. Enter advanced filter configuration mode and enable firewall hashing method:

```
>> Filter 20 # adv/fwlb ena 
Current FWLB hash method: disabled 
New FWLB hash method: enabled
```
#### **Applying filters to ports**

1. In this configuration server on the clean side is connected to port 1, so created filters should be assigned to port 1.

Enter SLB port 1 configuration mode, add the create filter 15 and 20 to the port and enable filtering on this interface:

>> Filter 20 Advanced# **/cfg/slb/port 1/add 15/add 20/filt ena**  Filter 15 added to port 1. Filter 20 added to port 1. Current port 1 filtering: disabled New port 1 filtering: enabled

2. Apply and save the changes:

```
>> SLB port 1# apply/save
```

```
------------------------------------------------------------------ 
Apply complete; don't forget to "save" updated configuration. 
Request will first copy the FLASH "active" config to "backup", 
 then overlay FLASH "active" with new config. 
Confirm saving to FLASH [y/n]: y
New config successfully saved to FLASH. 
Switch is currently set to use factory default config block on next boot. 
Do you want to change that to the active config block? [y/n] y
Next boot will use active config block.
```
#### **Configuring Server**

1. Configure IP address on Server with a default gateway pointing to Alteon2 interface 3 (192.168.60.60):

C:\>**ipconfig** Windows 2000 IP Configuration Ethernet adapter Local Area Connection:

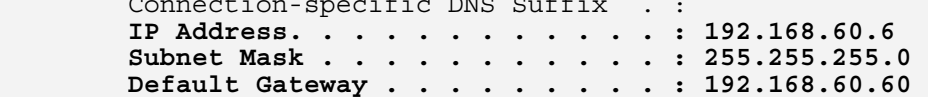

 $C^1$   $\overline{C}$   $\overline{C}$ 

- 2. Enable FTP service on PC1.
	- a) Navigate Start $\rightarrow$ Programs $\rightarrow$ Administrative tools $\rightarrow$ Services:

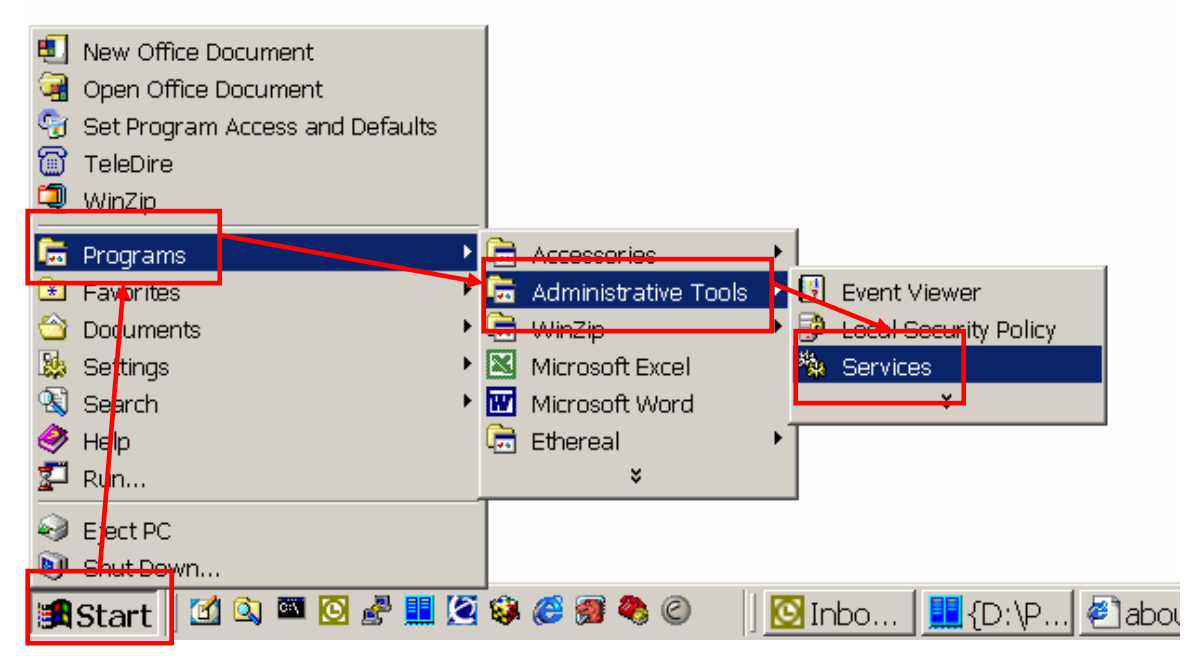

b) The **Services** window appears. Scroll down to the **FTP** and right click on it.

c) A menu appears. Select **Start**:

| ‱ Services ﷺ                                                                                                    | $ \Box$ $\times$                                                                                                    |
|----------------------------------------------------------------------------------------------------|----------------------------------------------------------------------------------------------------|
| ß.<br>喝<br>图<br>ft<br>◙<br>⊡<br>П<br><b>Action</b><br>HE B<br>View                                                                                                    |                                                                                                    |
| Tree<br><b>Status</b><br>Name<br>Description<br>Startup Type<br>A                                                                                                    | Log On As                                                                                                    |
| <b>®</b> a Alerter<br>Notifies sel<br>Manual<br>Services (Local)<br>Application Man<br>Provides s<br>Manual<br>%Ati HotKey Poller<br>Started<br>Automatic<br>ွ‱Automatic Updates Enables th<br>Started<br><b>Automatic</b><br>%Background Intel…<br>Transfers f<br>Started<br>Manual<br><sup>∰</sup> @achqadmin<br>Manual<br><sup>68</sup> ‱e ClipBook<br>Supports C<br>Manual<br>% <mark>‱</mark> COM+ Event Sys…<br>Provides a<br>Manual<br>Started<br>% <mark>‱</mark> Computer Browser<br>Maintains<br>Disabled<br>∰aDefWatch<br>Started<br>Automatic<br><b>BOHCP Client</b><br>Manages n<br>Started<br>Automatic<br>ွ‱Distributed Link …<br>Sends notif<br>Started<br>Automatic<br><b>®</b> Distributed Tran…<br>Coordinate<br>Manual<br>%BDNS Client®<br>Resolves a<br>Started<br><b>Automatic</b><br>% <mark>‰</mark> EventLoq<br>Logs event<br>Started<br>Automatic<br><b>%F</b> ax Service<br>Helps you<br>Manual<br><b>SETP Publishing S Provides F</b><br>Manual | LocalSyster<br>LocalSyster<br>LocalSyster<br>LocalSyster<br>LocalSyster<br>LocalSyster<br>LocalSyster<br>LocalSyster<br>LocalSyster<br>LocalSyster<br>LocalSyster<br>LocalSyster<br>LocalSyster<br>LocalSyster<br>LocalSyster<br>LocalSyster<br><b>LAAR IOTAAR</b> |
| %Bummingbird In…<br>Started<br>Automatic<br>%MIS Admin Service<br>Manual<br>Allows ad<br>Started                                                                                                    | Start<br><b>Stop</b>                                                                                                    |
|                                                                                                    | Pause                                                                                                    |
| Start service FTP Publishing Service on Local Computer                                                                                                    | Resume<br><b>Restart</b>                                                                                                    |
|                                                                                                    | All Tasks                                                                                                    |
|                                                                                                    | Refresh                                                                                                    |
|                                                                                                    | <b>Properties</b>                                                                                                    |
|                                                                                                    | Help                                                                                                    |

## 3. FTP service is started:

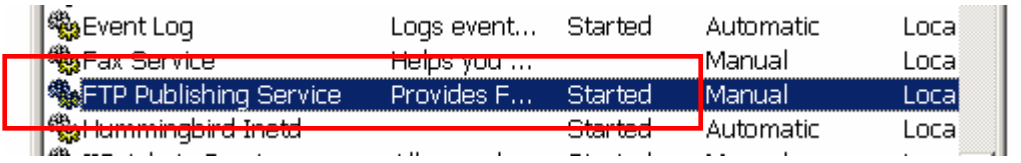

#### <span id="page-19-0"></span>**Testing the configuration**

1. Initiate an FTP session from PC (192.168.10.75) to Server (192.168.60.6), provide appropriate credentials:

```
C:\>ftp 192.168.60.6
Connected to 192.168.60.6. 
220 KRISTISE-1 Microsoft FTP Service (Version 5.0). 
User (192.168.60.6:(none)): ftp
331 Anonymous access allowed, send identity (e-mail name) as password. 
Password: 
230 Anonymous user logged in. 
ftp>
```
2. Check session table on Alteon1, FTP session was sent to CES1, note the redirected traffic to Alteon2 interface 1 (192.168.40.40):

```
>> Session Table Information# /info/slb/sess/dump
 2,1: 192.168.10.1 1035, 192.168.60.6 21 -> 192.168.40.40 21 age 10 E
```
3. Check session table on Alteon2. The returned traffic has been redirected back through the same firewall (CES1) as Alteon1 interface 2 (192.168.20.20) was used for redirection:

>> Session Table Information# **/info/slb/sess/dump** 3,1: 192.168.60.6 21, 192.168.10.1 1036 -> 192.168.20.20 1036 age 10 E

- 4. While FTP'd, disconnect the cable between CES1 and Alteon1.
- 5. Issue a **dir** command in the FTP session.
- 6. Check the session table on both Alteon1 switch. Session has been balanced to CES2. Note the redirected traffic to 192.168.50.50 (Alteon2 interface 2):

>> Session Table Information# **/info/slb/sess/dump** 1,2: 192.168.10.1 2339, 192.168.60.65 21 -> 192.168.50.50 21 age 10 E

7. Check the session table on Alteon2. Traffic back to the client PC has been redirected through the same CES2:

>> Session Table Information# **/info/slb/sess/dump** 6,2: 192.168.60.65 21, 192.168.10.1 2339 -> 192.168.30.30 2339 age 10 E

## <span id="page-20-0"></span>**Appendix A. Alteon1 (dirty side) configuration file**

```
script start "Alteon AD3" 4 /**** DO NOT EDIT THIS LINE! 
/* Configuration dump taken 16:52:10 Tue May 25, 2004 
/* Version 10.0.30.7, Base MAC address 00:60:cf:46:52:80 
/c/sys 
          idle 60 
/c/ip/if 1 
          ena 
          addr 192.168.10.10 
/c/ip/if 2 ena 
          addr 192.168.20.20 
/c/ip/if 3 ena 
          addr 192.168.30.30 
/c/ip/route 
          add 192.168.40.0 255.255.255.0 192.168.20.2 2 
          add 192.168.50.0 255.255.255.0 192.168.30.3 3 
/c/slb 
          on 
/c/slb/real 1 
          ena 
          rip 192.168.40.40 
/c/slb/real 2 
          ena 
          rip 192.168.50.50 
/c/slb/group 1 
          metric hash 
          health icmp 
          add 1 
          add 2 
/c/slb/filt 15 
          ena 
          action allow 
          dip 192.168.10.0 
          dmask 255.255.255.0 
/c/slb/filt 20 
          ena 
          action redir 
/c/slb/filt 20/adv 
          fwlb ena 
/c/slb/port 1 
          filt ena 
          add 15 
          add 20 
/ 
script end /**** DO NOT EDIT THIS LINE!
```
## <span id="page-21-0"></span>**Appendix B. Alteon2 (clean side) configuration file**

```
script start "Alteon AD3" 4 /**** DO NOT EDIT THIS LINE! 
/* Configuration dump taken 16:50:34 Tue May 25, 2004 
/* Version 10.0.30.7, Base MAC address 00:60:cf:46:53:60 
/c/sys 
          idle 60 
/c/ip/if 1 
          ena 
          addr 192.168.40.40 
/c/ip/if 2 ena 
          addr 192.168.50.50 
/c/ip/if 3 ena 
          addr 192.168.60.60 
/c/ip/route 
          add 192.168.20.0 255.255.255.0 192.168.40.4 1 
          add 192.168.30.0 255.255.255.0 192.168.50.5 2 
/c/slb 
          on 
/c/slb/real 1 
          ena 
          rip 192.168.20.20 
/c/slb/real 2 
          ena 
          rip 192.168.30.30 
/c/slb/group 1 
          metric hash 
          health icmp 
          add 1 
          add 2 
/c/slb/filt 15 
          ena 
          action allow 
          dip 192.168.60.0 
          dmask 255.255.255.0 
/c/slb/filt 20 
          ena 
          action redir 
/c/slb/filt 20/adv 
          fwlb ena 
/c/slb/port 1 
          filt ena 
          add 15 
          add 20 
/ 
script end /**** DO NOT EDIT THIS LINE!
```
Copyright © 2004 Nortel Networks Limited - All Rights Reserved. Nortel, Nortel Networks, the Nortel logo, Globemark, and Alteon are trademarks of Nortel Networks Limited.

The information in this document is subject to change without notice. The statements, configurations, technical data, and recommendations in this document are believed to be accurate and reliable, but are presented without express or implied warranty. Users must take full responsibility for their applications of any products specified in this document. The information in this document is proprietary to Nortel Networks Limited.

To access more technical documentation, search our knowledge base, or open a service request online, please visit Nortel Networks Technical Support on the web at: <http://www.nortel.com/support>

If after following this guide you are still having problems, please ensure you have carried out the steps exactly as in this document. If problems still persist, please contact Nortel Networks Technical Support (contact information is available online at: [http://www.nortel.com/cgi](http://www.nortel.com/cgi-bin/comments/comments.cgi?key=techsupport_cu)[bin/comments/comments.cgi?key=techsupport\\_cu](http://www.nortel.com/cgi-bin/comments/comments.cgi?key=techsupport_cu)).

We welcome you comments and suggestions on the quality and usefulness of this document. If you would like to leave a feedback please send your comments to: [CRALT@nortel.com](mailto:CRALT@nortel.com)